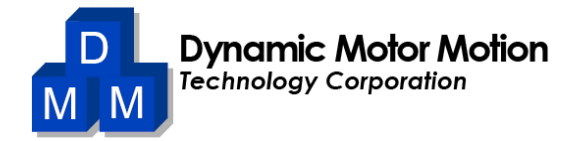

# DMMDRV 2020 Software User Manual

Version: A1403 / June 2020 Manual Code: DSFEN A1403 06 2020

# **Contents**

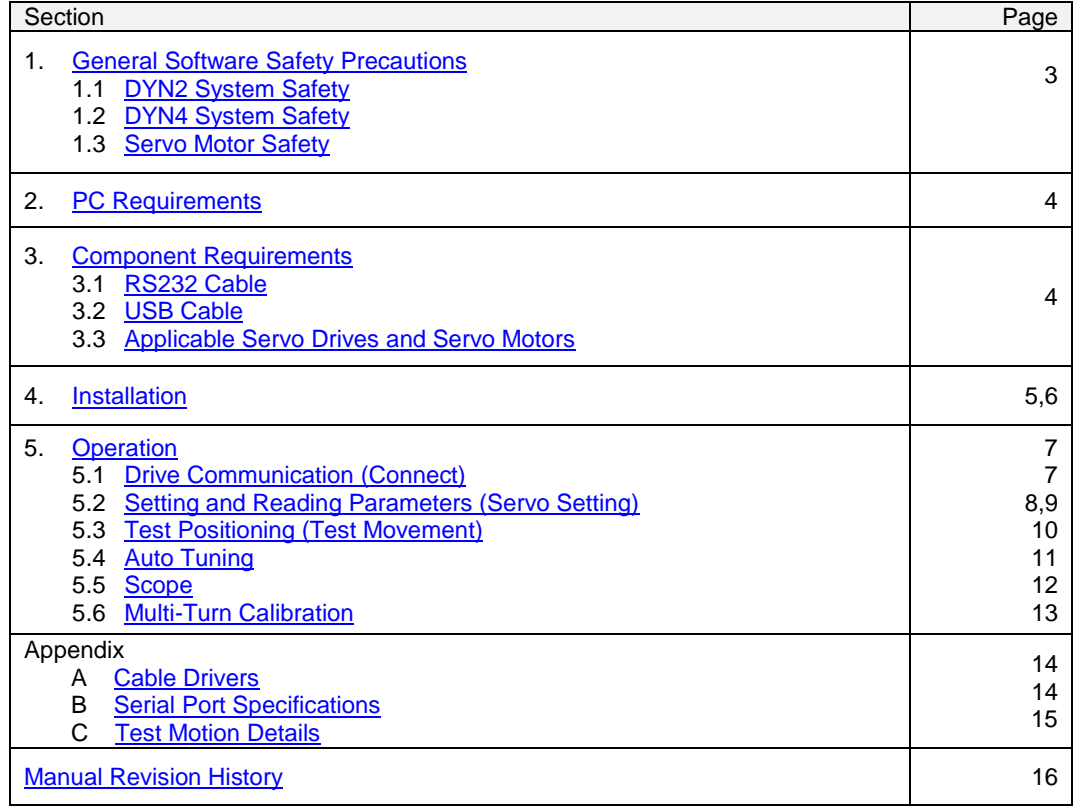

### <span id="page-2-0"></span>**1 General Software Safety Precautions**

- The user and operator should review all appropriate software, drive and motor manuals before operation.
- Do not open multiple instances of the DMMDRV program on the same PC computer.
- After every operation or button press, make sure the program has completed the current operation before giving another command.
- Do not disconnect the tuning cable during program operation or when motor is running.
- Do not modify or disassemble the tuning cable, servo drive, servo motor or encoder.
- Only use tuning cable provided by DMM.
- Ensure that the correct servo drive and servo motor is connected as outlined by section *3.3 Applicable Servo Drives and Servo Motors*.
- (Version FE 328.1) The program does not recognize servo drive model or servo motor capacity, make sure the parameters and command speed/acceleration is within drive and motor operation limits.

### <span id="page-2-1"></span>**1.1 DYN2 System Safety**

- Ensure the DC power into the DYN2 servo drive is the correct polarity before powering ON.
- The peak speed of the servo motor depends on the DC voltage input into the DYN2 servo drive. Ensure the command speed is appropriate relative to the achievable motor speed. The servo drive will alarm if command speed is outside operation limit.
- Do not use the DYN4 servo setting screen to read/write to the DYN2 servo drive.
- Do not disconnect the tuning cable during program operation or when motor is running.

### <span id="page-2-2"></span>**1.2 DYN4 System Safety**

- The tuning cable should be connected into DYN4 drive JP2. Do not connect the D-Sub9 serial cable into DYN4 JP5 port (Encoder Output).
- Do not use the DYN2 servo setting screen to read/write to the DYN4 servo drive.
- Do not disconnect the tuning cable during program operation or when motor is running.

### <span id="page-2-3"></span>**1.3 Servo Motor Safety**

- The DMMDRV software can command the servo motor to rotate at high speeds. An emergency switch must be connected at all times.
- If servo motor is mounted onto machine, take note of machine travel limits and ensure the servo motor does not over-travel.
- Keep away all loose clothing and objects from servo motor or any moving mechanical components.

### <span id="page-3-0"></span>**2 PC Requirements**

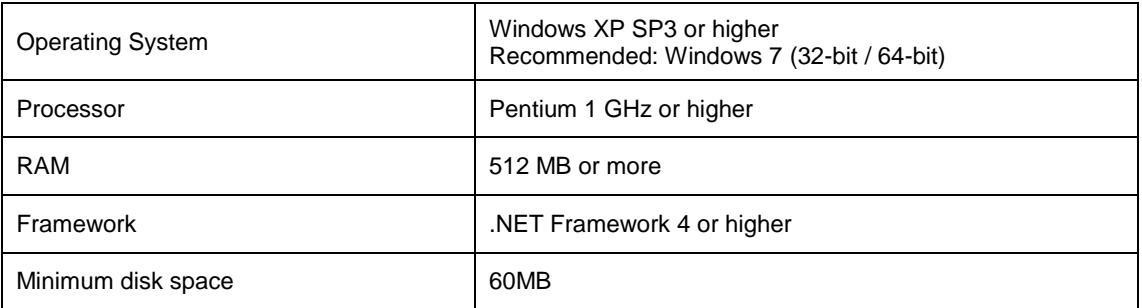

### <span id="page-3-1"></span>**3 Component Requirements**

The DMMDRV program can connect to a DYN servo drive using either the RS232 cable or the USB cable. For computers without an RS232 port, a RS232 to USB converter can also be used.

### <span id="page-3-2"></span>**3.1 RS232 Cable**

Part#: CA-MRS232-6 Description: 6ft RS232 to Molex 7pin DYN drive tune up cable

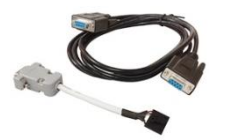

### <span id="page-3-3"></span>**3.2 USB Cable**

Part#: CA-MTUSB-FR1 Description: USB to Molex 7pin DYN drive tune up cable

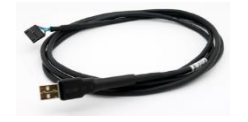

### <span id="page-3-4"></span>**3.3 Applicable Servo Drives and Servo Motors**

### Servo Drive

- DYN2-TL
- DYN2-T1
- DYN4-L01
- DYN4-H01
- DYN4-T01

\*For legacy DYN2-H, DYN2-B and DYN3-H and DYN3-T servo drive models, the parameter setting functionality can be used. Test Movement, Motor Monitor and Waveform modules may vary in performance due to feedback speed and encoder resolution.

### Servo Motor

All servo motor models compatible with the above servo drive can be used.

### <span id="page-4-0"></span>**4 Installation**

On PC computers with .NET Framework 4 or higher already installed, the user can simply download and

copy the DMMDRV.exe program onto any directory and launch the program: .

Otherwise, the installation package can be used. The installation package will install the DMMDRV program as well as all other necessary components including .NET Framework 4 and other required packages.

#### Installation Package Procedures:

\*Note: The appearance and menu options may be different depending on the operating system

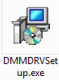

- 1. Download the DMMDRVSetup.exe package.
- 2. Double click the program to launch the installer.<br>3. The first window shows the software name and
- 3. The first window shows the software name and version. Select **Next** to continue.

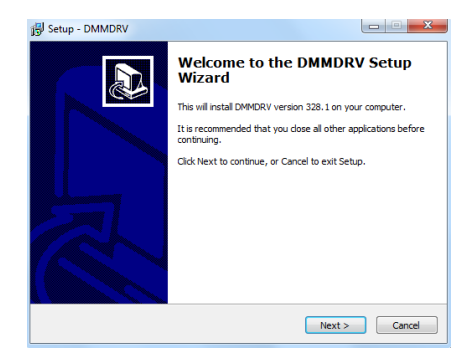

4. Select if a desktop icon for DMMDRV should be created, the select **Next**.

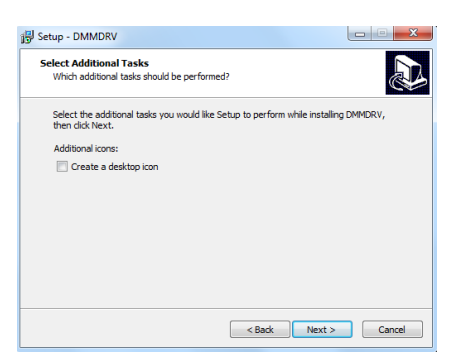

5. Select **Install** to begin installation. The installation begins.

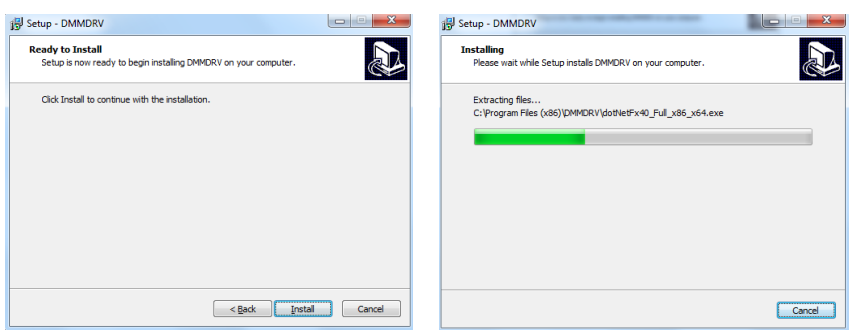

6. If .NET Framework 4 or higher already installed the program will notify accordingly. Select **Close** to proceed. Select if the program should be launched now, then select **Finish** to complete installation.

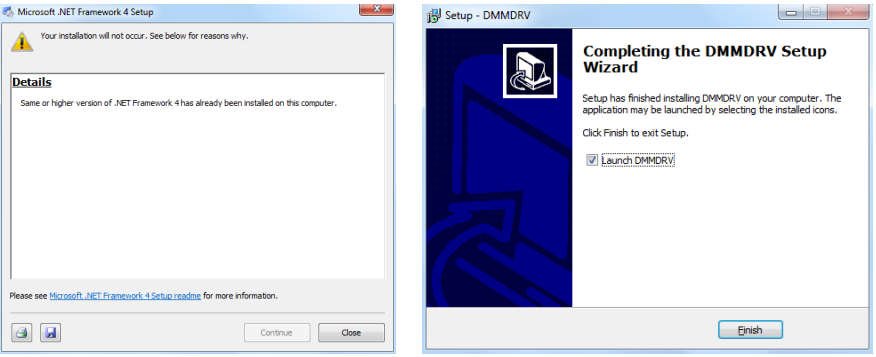

7. If .NET Framework 4 is not installed, follow the on-screen instructions to install .NET Framework 4.

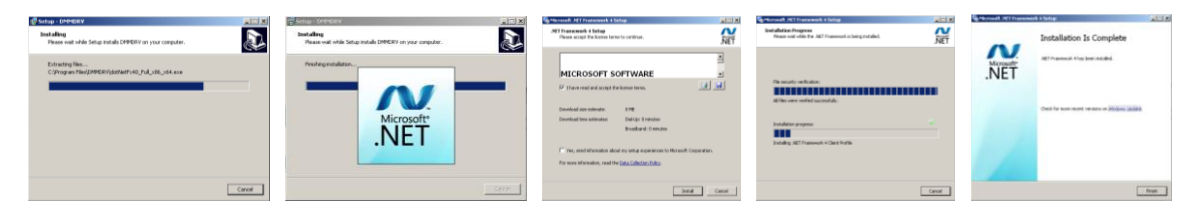

### <span id="page-6-0"></span>**5 Operation**

Power ON the servo drive and make sure the tuning cable is securely connected from the servo drive JP2 into the PC.

When the program is first launched, the main window will display the software version and other program information. The bottom left corner (1) displays the program initialization status (*Initializing* or *Ready*) along with the COM Port number and Con Status (Connection Status).

If the COM Port has not been set, the COM PORT will display *NOT SET* and CON STATUS will display *NOT CONNECTED*. The first procedure is to set the COM port. This will tell the DMMDRV program which port the tuning cable, and servo drive is connected to.

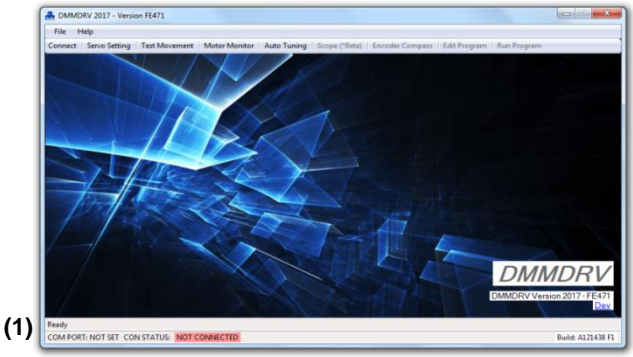

DMMDRV Main Window

The COM Port must be set first before proceeding with any other operations in the program.

#### <span id="page-6-1"></span>**5.1 Drive Communication (Connect)**

1. Select **Connect**. The COM Set window opens. There is an operation indicator at the bottom of the window labeled "Last Status" that displays to the user the last operation or message from the program.

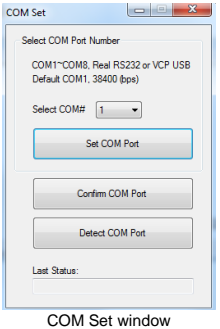

2. If the COM port number is already known, select the number from the dropdown (COM1~8) and select **Set COM Port**. If correctly set, the program will automatically close the COM Set window.

If the COM port number is not known, select **Detect COM Port** and the program will recursively scan all COM ports on the PC to find the tuning cable and connected servo drive.

- 3. The user can verify if the servo COM Port is correctly set by selecting **Confirm COM Port**.
- 4. After the COM port is correctly set, the main window updates the COM port number and the connection status.

Ready<br>COM PORT: COM7 CON STATUS: CONNECTED

#### <span id="page-7-0"></span>**5.2 Setting and Reading Parameters (Servo Setting)**

- 1. From the main window, select **Servo Setting**.
- 2. If the COM Port has not been set, the program will notify to set the COM Port first.

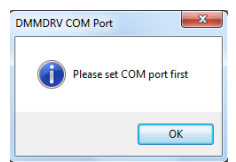

3. Select the connected servo drive model. The DYN2 or DYN4 *Setting Driver Parameters and Mode* window opens. The top right corner displays the COM Port number **(1)**. The bottom right corner displays the last operation or message from the program **(2)**.

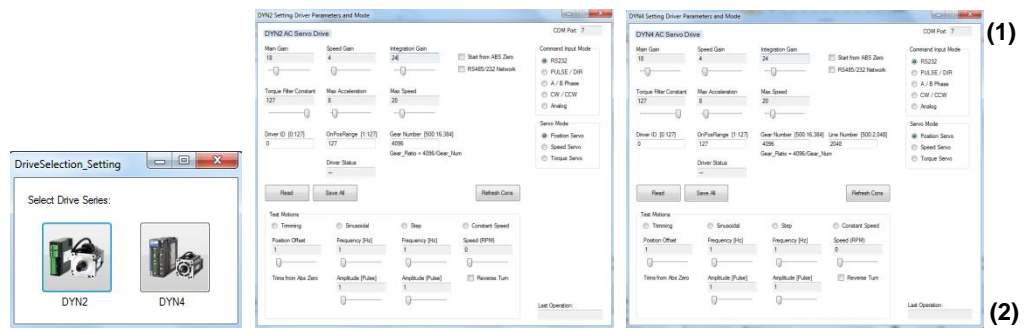

The window initializes with the program default parameters. Note these program default parameters are not the default parameters that should be used with the servo drive and motor combination.

4. Select **Read** to read out the connected servo drive parameters. The program reads the servo drive parameters and updates the on-screen values. The *Driver Status* indicates *Servo OnPos* (Servo On Position). The *Last Operation* indicates *All Parameters Read*.

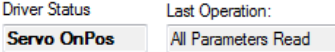

If the servo motor is coupled to a load, or if the *OnPosRange* parameter is set low, the *Driver Status* may indicate *Servo OffPos* (Servo Off Position). Meaning the encoder position error is outside the On Position Range – refer to servo drive manual for parameter definition.

٦

- 5. Each parameter can be adjusted on-screen using the sliders or text box. Select **Save All** to save all parameters into the servo drive. If the user set parameters are not within range of the allowed values, an error will be indicated.
- 6. To confirm that the save operation was successful, select **Refresh Cons**. This will refresh the onscreen parameters to the program default values. Then select **Read** to read out the servo drive parameters and verify that the new saved values can be correctly read out.
- 7. Motor operation can be tested using the *Test Motions* module at the bottom of the window.

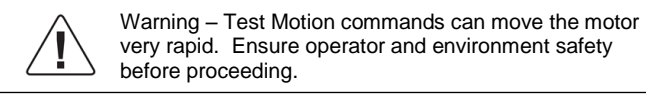

The servo drive must be set and saved into *RS232 Command Input Mode* and *Position Servo* to operate the Test Motions. See Appendix C for Test Motion details.

- Command Input Mode **O** RS232 PULSE / DIR A/B Phase  $\odot$  CW/CCW Analog Servo Mode <sup>O</sup> Position Servo Speed Servo ◯ Torque Servo
- 8. Select the appropriate command input mode and servo mode to begin operation with host controller.

### <span id="page-9-0"></span>**5.3 Test Movement**

The test movement module can be used to test, calibrate and monitor the motor position and speed.

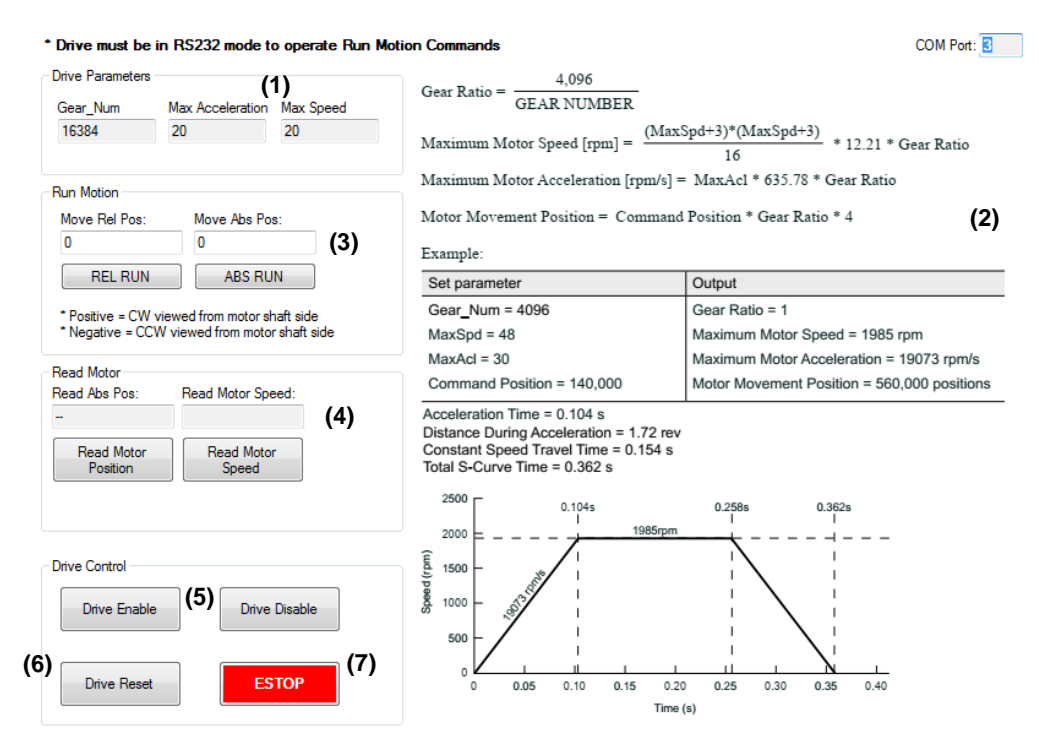

- (1) Relevant Drive Parameters used to calculate distance, speed and acceleration
- (2) Motion Profile calculator. Applicable when using Move Relative and Move Absolute Commands (3)
- (3) Move relative and Move absolute Command. Positive = forward. Negative = Reverse direction.
- \* Drive must be in RS232 mode to move using these commands (4) Position and Speed reading
- \* Read can be done is any drive mode such as pulse/direction, always active
- (5) Enable and Disable motor
- (6) Reset drive control logic, cleats any faults/alarms
- (7) ESTOP, stops all motion (only active if drive is in RS232 mode)

Example, if GEAR\_NUM is set to 1000, a command of 4,000 will move the motor exactly 1 revolution. Starting from zero absolute position, sending a command of 4,000 will move the motor 1 revolution and position reading will be 65,536. Position reading is always at full scale of the encoder, which is 65,536. So if motor moves 2 revolutions, absolute position will be at 131,072.

### <span id="page-10-0"></span>**5.4 Auto Tuning Module**

The full auto tuning module can be used to automatically let the DMMDRV program run motions on the motor to detect the optimal Gain and torque filter settings for the drive. The DYN servo drive also has built-in realtime Adaptive Tuning technology so after the auto tuning procedure is completed, even if there are high variances in the load or motion characteristics, the drive can still maintain consistent performance.

**The auto tuning process runs the motor between +/-5 revolutions of travel so make sure the motor and machine can be freely moved within this range. Make sure the motor is tightly coupled to the load so the program can accurately determine the load characteristics.**

Open the auto tuning module from the main screen and follow the on-screen instructions to run the auto tuning procedure.

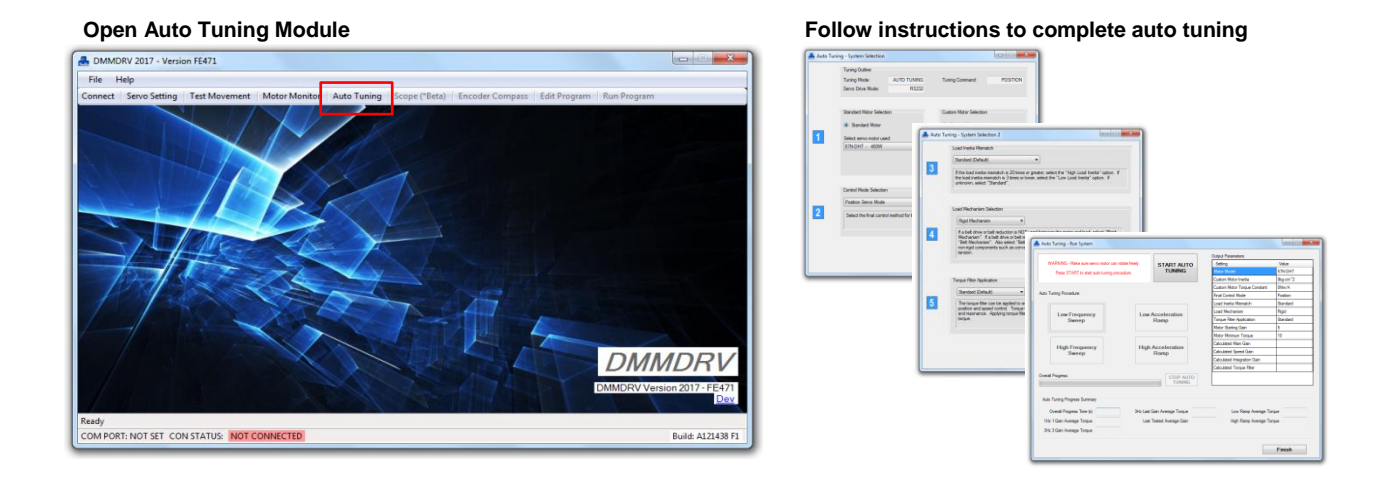

After the auto tuning process is finished, the Gain and torque filter parameters are saved into the drive. The calculated parameters are displayed in the output Parameters Column.

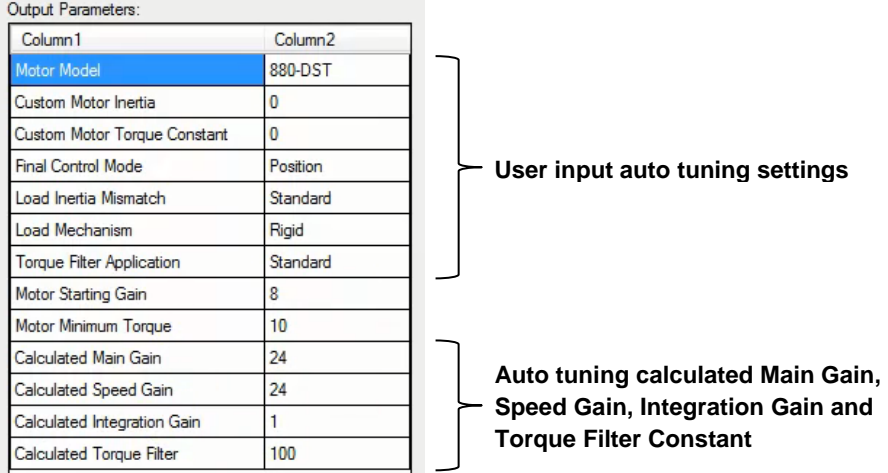

### <span id="page-11-0"></span>**5.5 Scope**

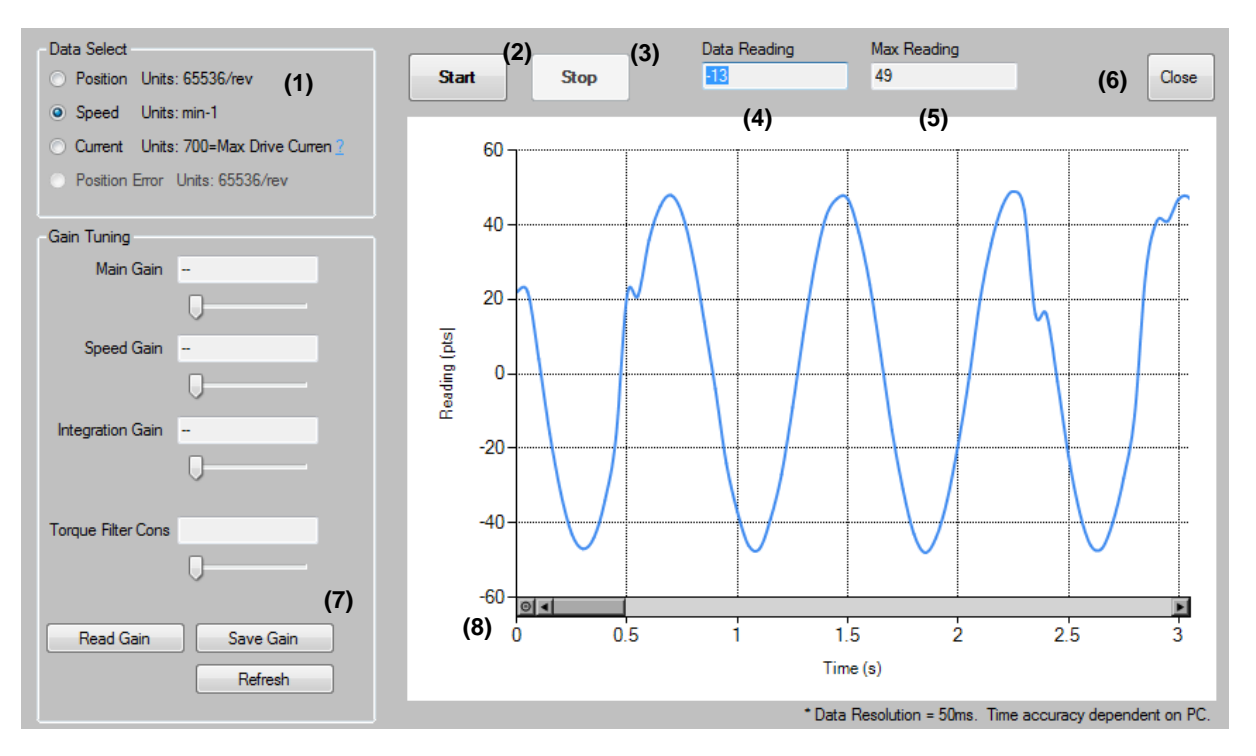

The scope window is used to monitor the servo drive and motor position, speed and current/torque.

- (1) Select the data to be monitored
- (2) Start the capture
- (3) Stop the capture
- (4) Instantaneous Data Reading
- (5) Max Data Reading
- (6) Close Window
- (7) Read, Save, Refresh on screen Gain Parameters. Only available when capture is stopped.
- (8) Use can zoom in on data across Y (time) axis

### <span id="page-12-0"></span>**5.6 Multi-Turn Calibration**

For servo systems with multi-turn function, this screen can be used to monitor, jog and calibrate the absolute zero position of the motor. Entry password = 147258. The user can use the on-screen functions to jog the motor to desired absolute zero position and set the zero position using button (5).

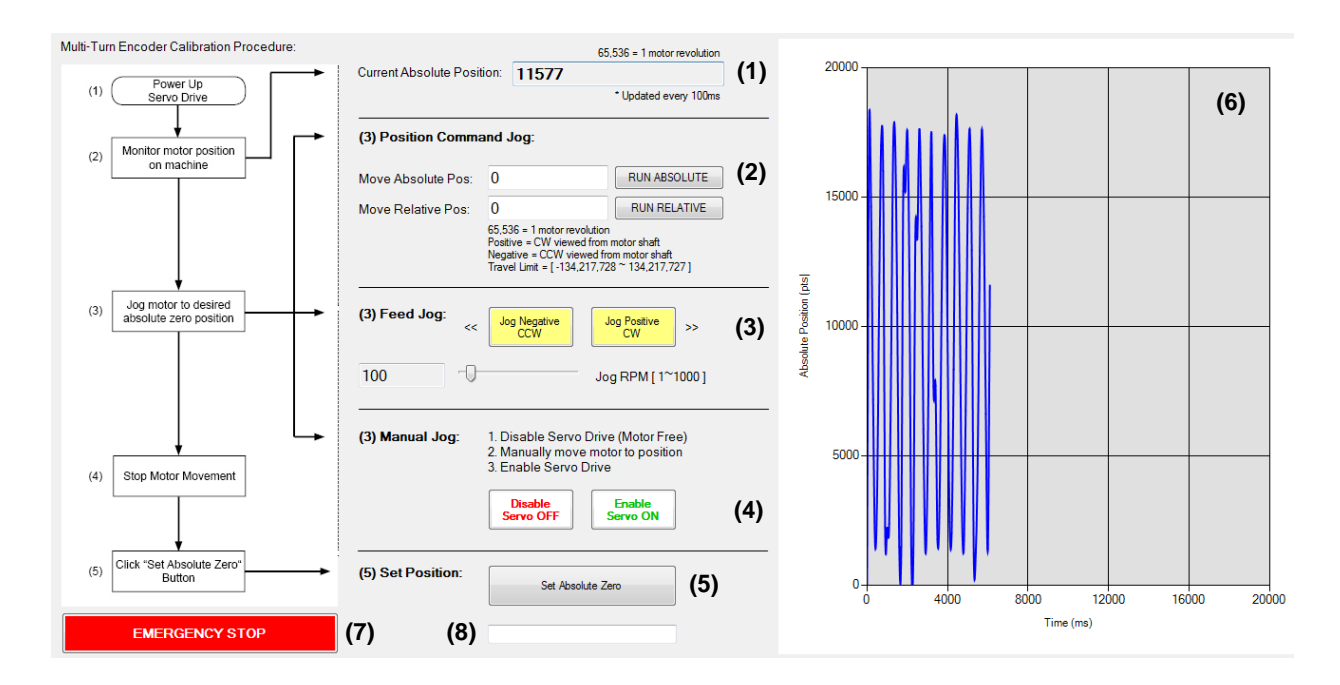

- (1) Instantaneous Position Reading
- (2) Run Relative or Absolute movement command
- (3) Jog command
- (4) Drive Enable/Disable
- (5) Set Absolute zero
- (6) Position trace graph
- (7) Emergency stop to stop motor
- (8) Program status monitor

### <span id="page-13-0"></span>**Appendix A Cable Drivers**

The USB tuning cable (CA-MTUSB-F5) installs the cable driver automatically upon connection. The user can manually download and install the driver from the following link:

<http://www.ftdichip.com/Drivers/VCP.htm>

A cable driver is not needed if connecting the serial tuning cable directly into the PC's D-Sub9 serial port. When using the serial tuning cable with a serial to USB converter, refer to the converter's manufacturer for the appropriate driver.

### <span id="page-13-1"></span>**Appendix B Serial Port Specification**

All specification common between DYN2 and DYN4 servo drives.

Servo Drive Port: JP2 Connector Type: 2.54mm Pitch Rectangular Drive Header: Molex 70553-0041 Plug Connector: Molex 50-57-9407 Recommended Wire Gauge: 0.3mm<sup>2</sup> (AWG22)

Servo Drive JP2 Pinout:

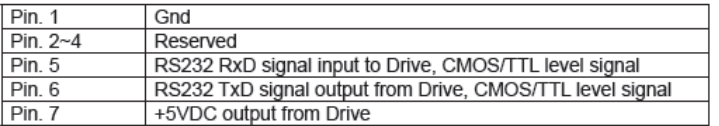

Communication Format

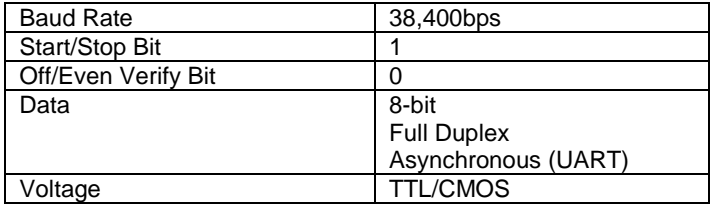

## <span id="page-14-0"></span>**Appendix C Test Motion Details**

### **Trimming**

The motor position can be trimmed up to 180° from current position. Max displacement depends on motor parameters. Moving the slider up rotates the motor in positive direction (CW as viewed from shaft side). Moving the slider down rotates the motor in negative direction (CCW as viewed from shaft side). Motor trimming speed depends on slider movement speed.

### Sinusoidal

The servo drive generates a continuous sinusoidal motion path according to the frequency and amplitude set by the user. The calculated path is continuous acceleration/deceleration.

The frequency is the frequency of oscillation. Maximum frequency is 30Hz. The amplitude is the peak to peak displacement. Maximum amplitude is 16,384 or 90°. If the frequency and amplitude is set too high, the motor might not be able reach full peak to peak amplitude.

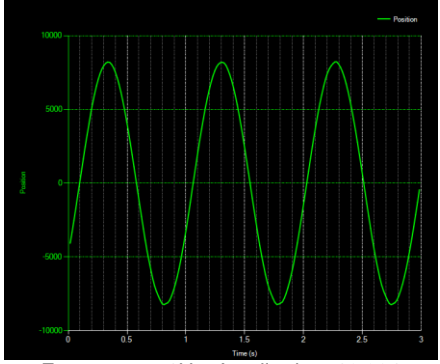

 $Frequency = 1Hz$ , Amplitude = 16,384

### **Step**

The servo drive generates an instantaneous step motion path according to the frequency and amplitude set by the user. The calculated and commanded path is instantaneous acceleration/deceleration to target position.

The frequency is the frequency of oscillation. Maximum frequency is 30Hz. The amplitude is the peak to peak displacement. Maximum amplitude is 16,384 or 90°. If the frequency and amplitude is set too high, the motor might not be able reach full peak to peak amplitude.

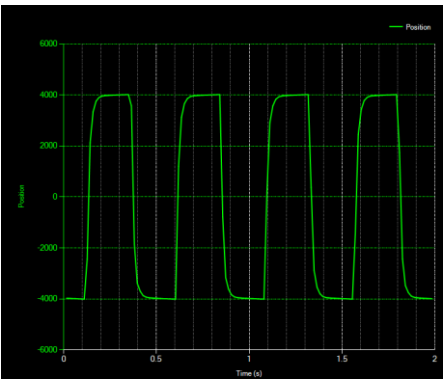

Frequency =  $2Hz$ , Amplitude =  $8,192$ 

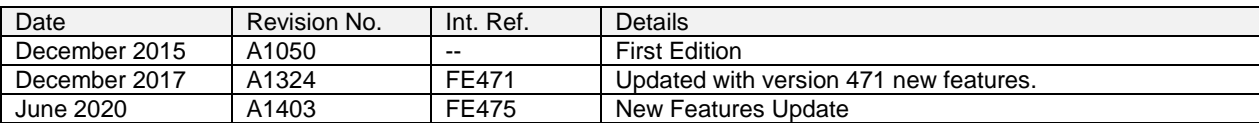

# <span id="page-15-0"></span>**Manual Revision History**

**DMMDRV 2020 Software User Manual**

**Version: A1403 / June 2020 Manual Code: DSFEN A1403 06 2020**

Copyright © 2020 DMM Technology Corp. Published In Canada

DMM Technology Corp. 120 - 21320 Gordon Way Richmond, British Columbia V6W1J8 Canada

Tel: +1 (604) 370-4168 | Fax: +1 (604) 285-1989 Sales: sales@dmm-tech.com | Info: info@dmm-tech.com

www.dmm-tech.com 405 11 12329 A